## *Tutorial para Novo Cadastro*

- Este tutorial irá lhe ajudar a realizar seu cadastro junto ao Sistema de Inscrições da Confederação Brasileira de Tênis.
- Caso você já tenha em algum momento realizado um cadastro junto ao Tênis Integrado, em hipótese alguma faça um novo Cadastro. Entre em contato através do e-mail [tecnico@cbtenis.com.br](mailto:tecnico@cbtenis.com.br) para auxilio na recuperação de sua conta e acesso.

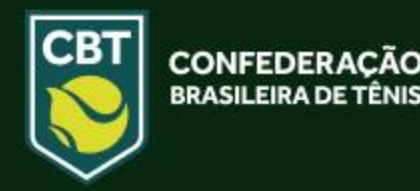

- Acesse o site do Tênis Integrado [www.tenisintegrado.com.br](http://www.tenisintegrado.com.br/)
- Caso já tenha um Cadastro, clique em **ENTRE** para acessá-lo
- Para iniciar um Novo Cadastro clique na opção **CADASTRE-SE**

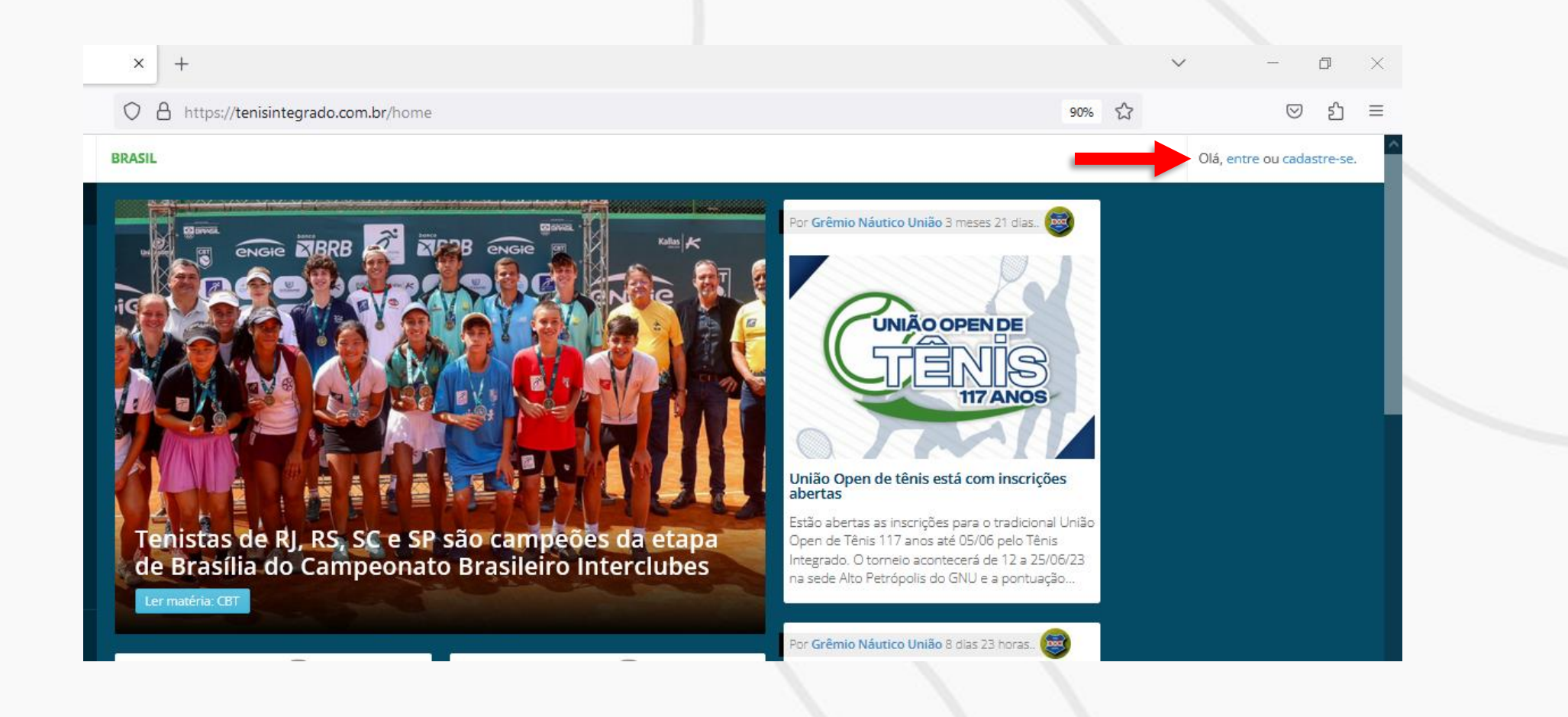

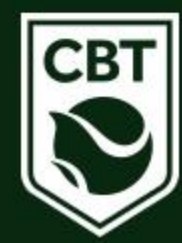

• Após o clicar em **CADASTRE-SE** você será redirecionado para a página abaixo, onde deverá selecionar a opção *Crie seu registro de acesso*, conforme imagem abaixo:

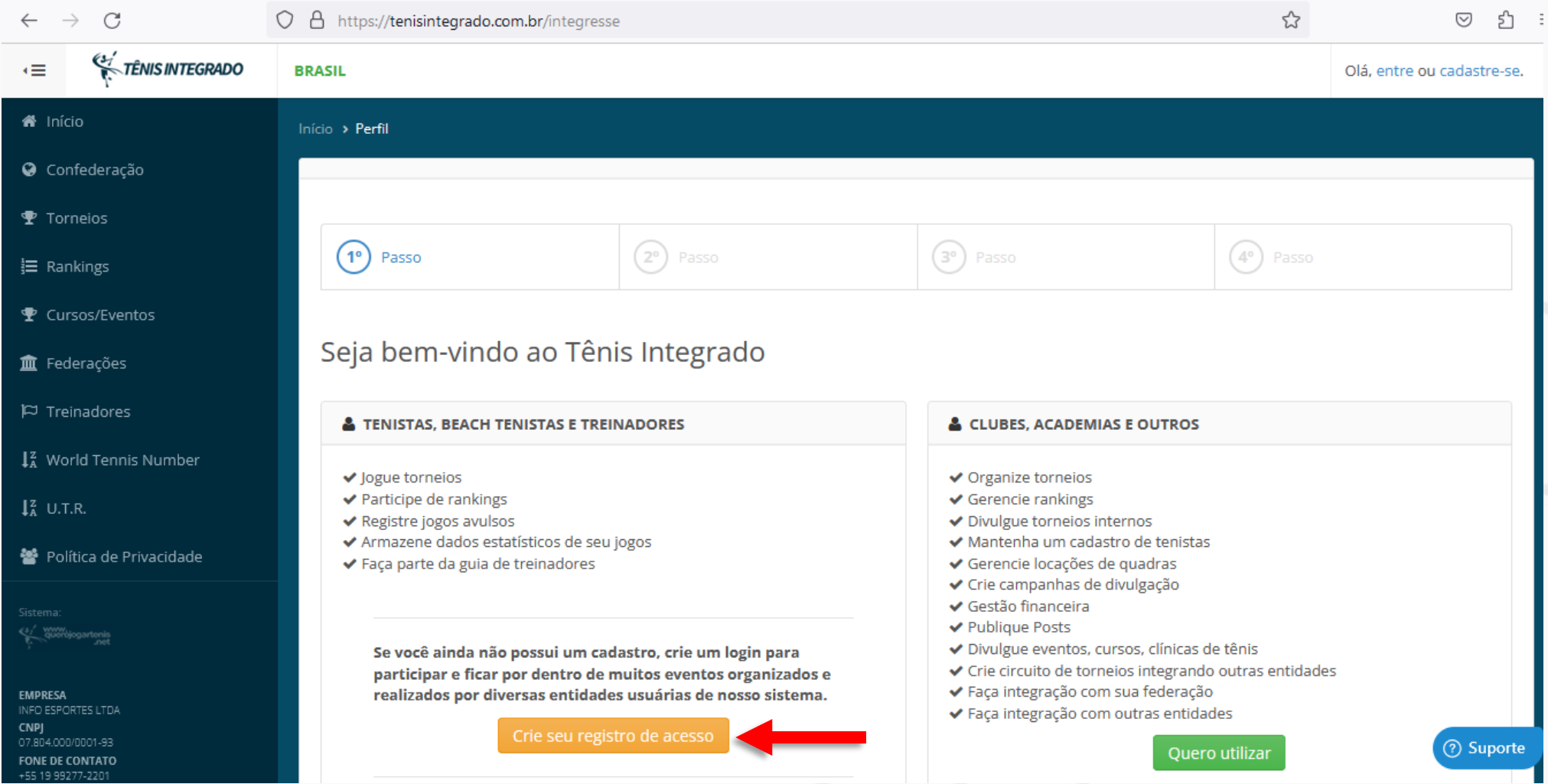

**CBT** 

• Após selecionar a opção desejada, você será redirecionado para a página abaixo, onde deverá informar os dados solicitados e clicar em *Continuar*

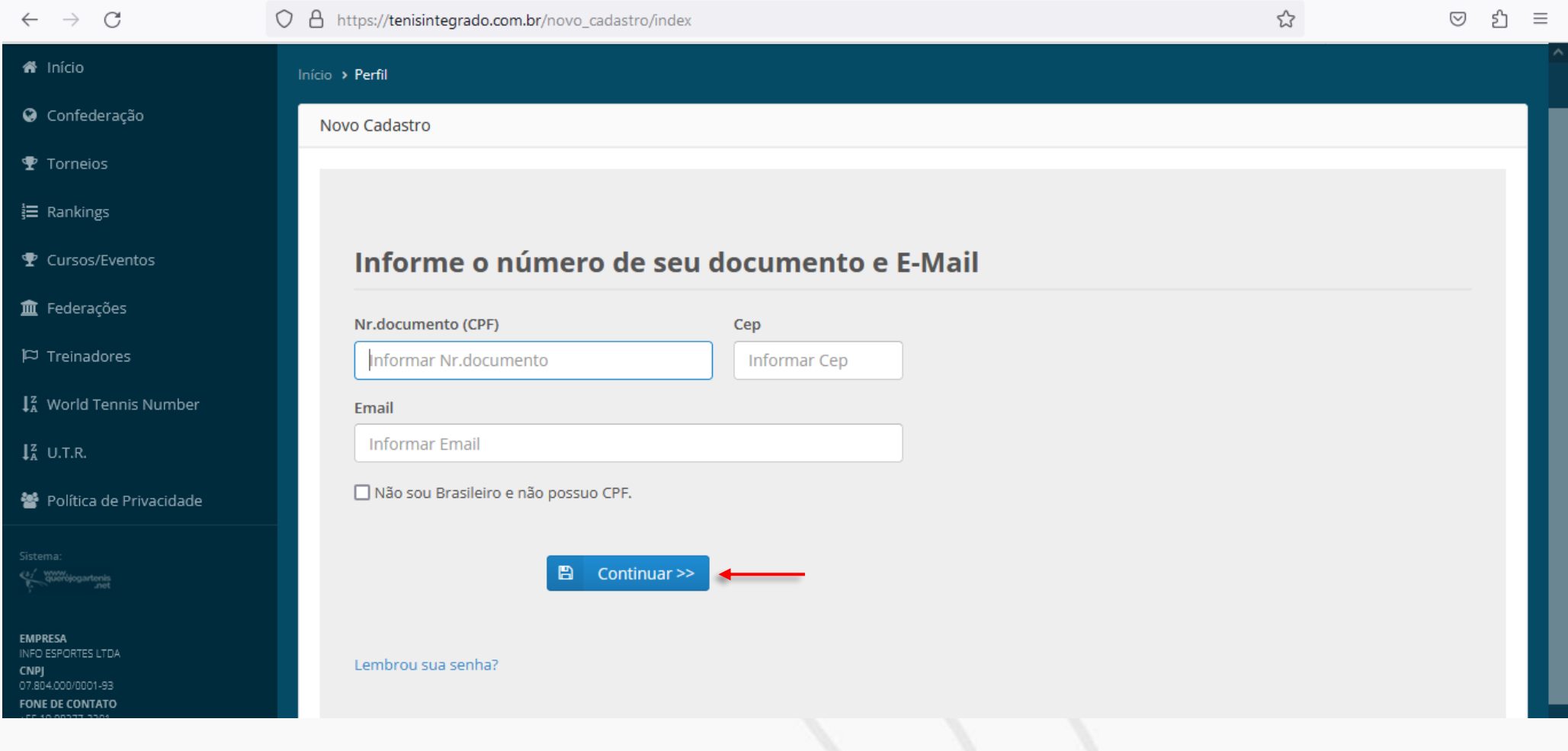

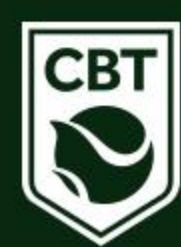

- Nesta página você deverá: Preencher todos os dados, aceitar a Política de Privacidade e criar uma senha.
- Após este processo clicar em **CONFIRMAR**, para novo redirecionamento.

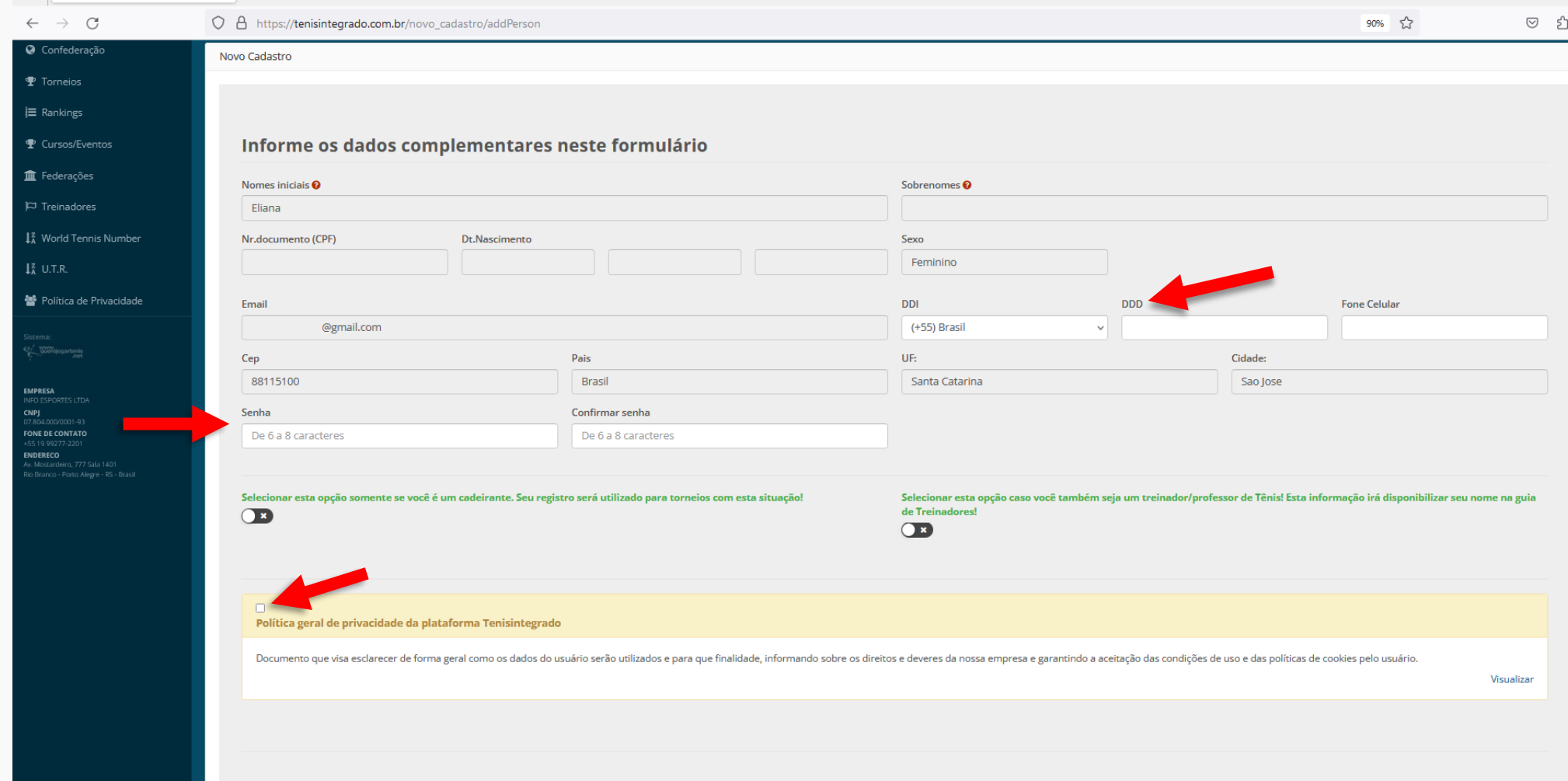

**图** Confirmar

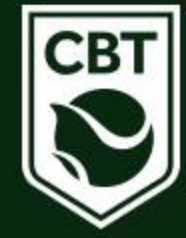

• Você receberá um alerta de que foi enviado em seu e-mail um código para autenticação do seu cadastro. Abra a sua caixa de e-mail, e copie o código de validação para que você possa informar na tela de autenticação do sistema.

Caso não encontre o e-mail na caixa de entrada, procure na caixa de lixo eletrônico do seu e-mail.

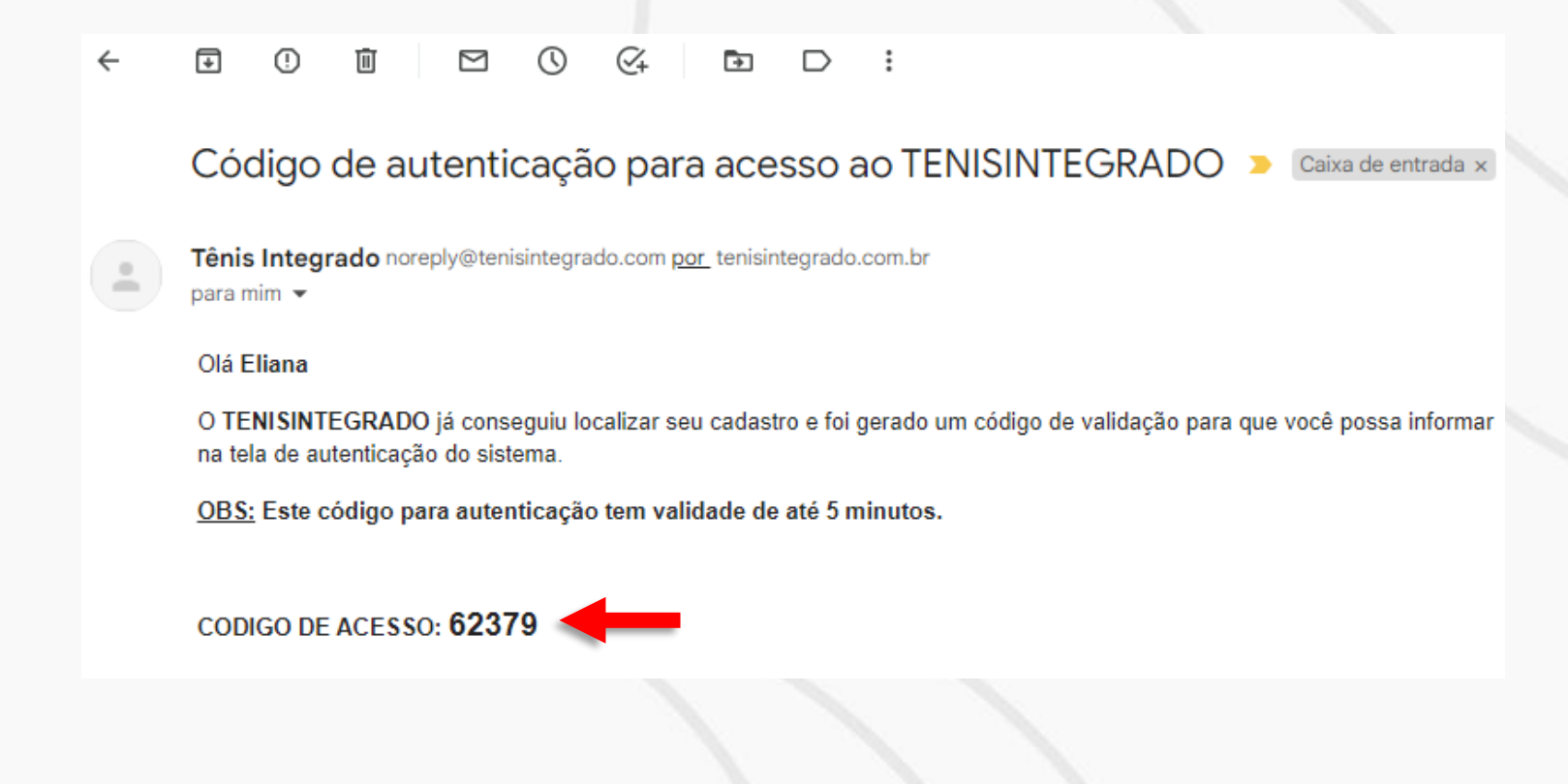

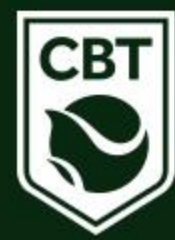

• Informe o código de acesso e clique em *Confirmar* para validar seu cadastro.

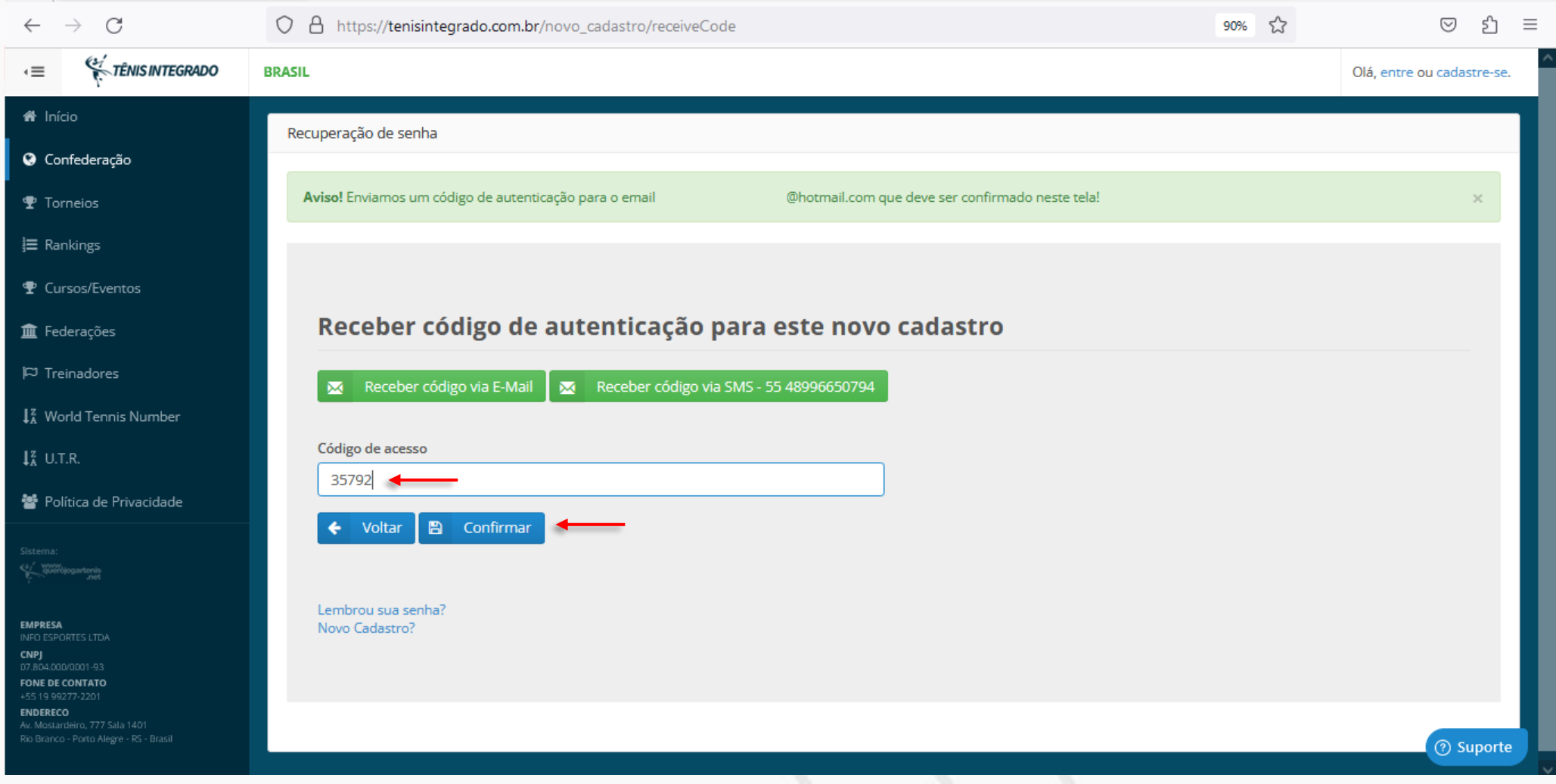

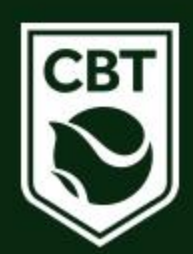

## • Após informar o código de acesso, seu cadastro está finalizado.

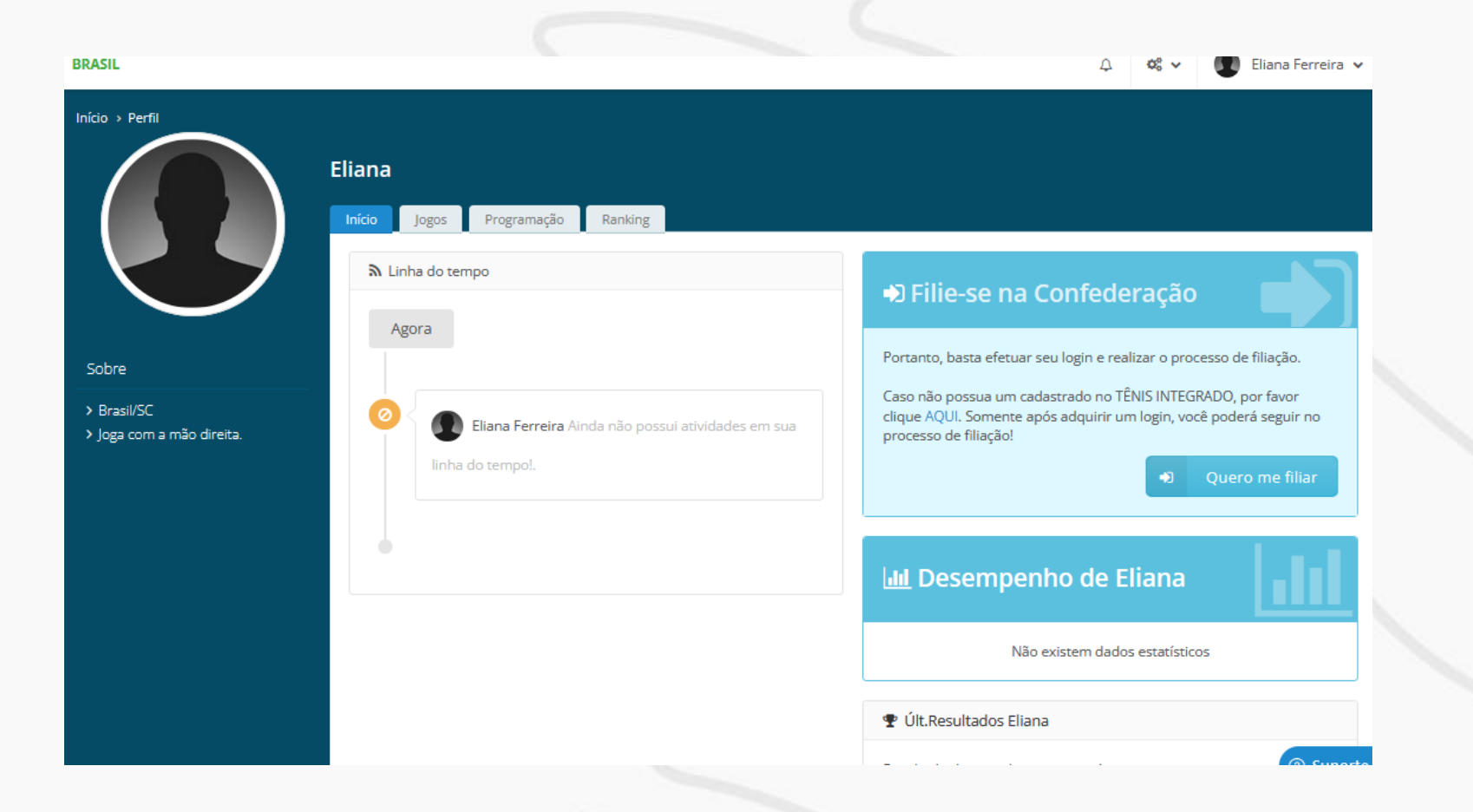

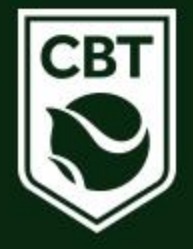

• Caso tenha dúvidas ou dificuldades durante o processo, entrar em contato com o Departamento Técnico da CBT pelo telefone (48) 3091-9351 ou pelo e-mail [tecnico@cbtenis.com.br](mailto:tecnico@cbtenis.com.br)

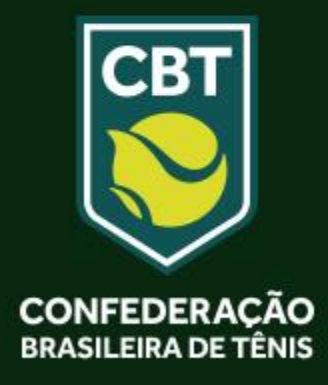